**به نام خدا** 

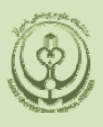

**دانشگاه علوم پزشكي و خدمات بهداشتي درماني فارس**  دانشكده پزشكي **كتابخانه شهيد دكتر گركاني نژاد**

**راهنماي آموزشي** 

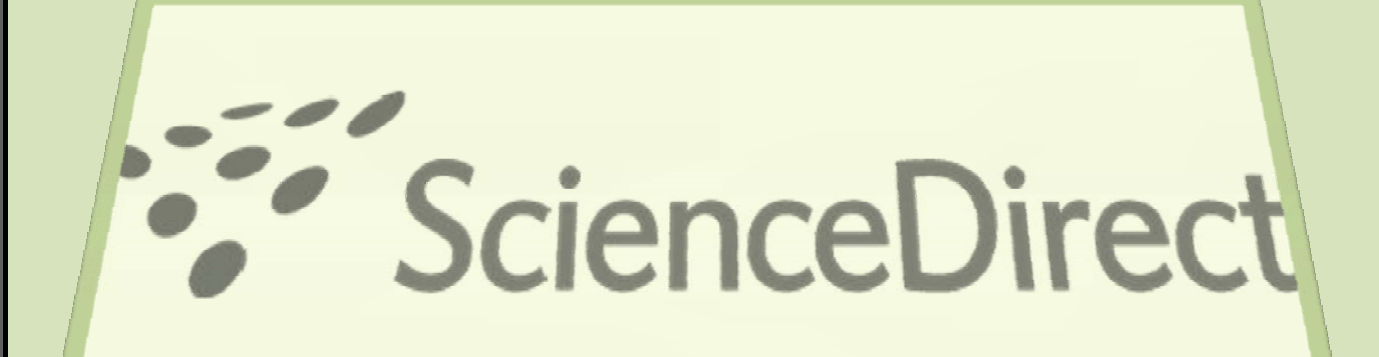

**تهيــه كنندگــان :**

**نگين نمـــازي زهرا امين زاده**

**خرداد ماه 1387** 

# فھرست مندرجات

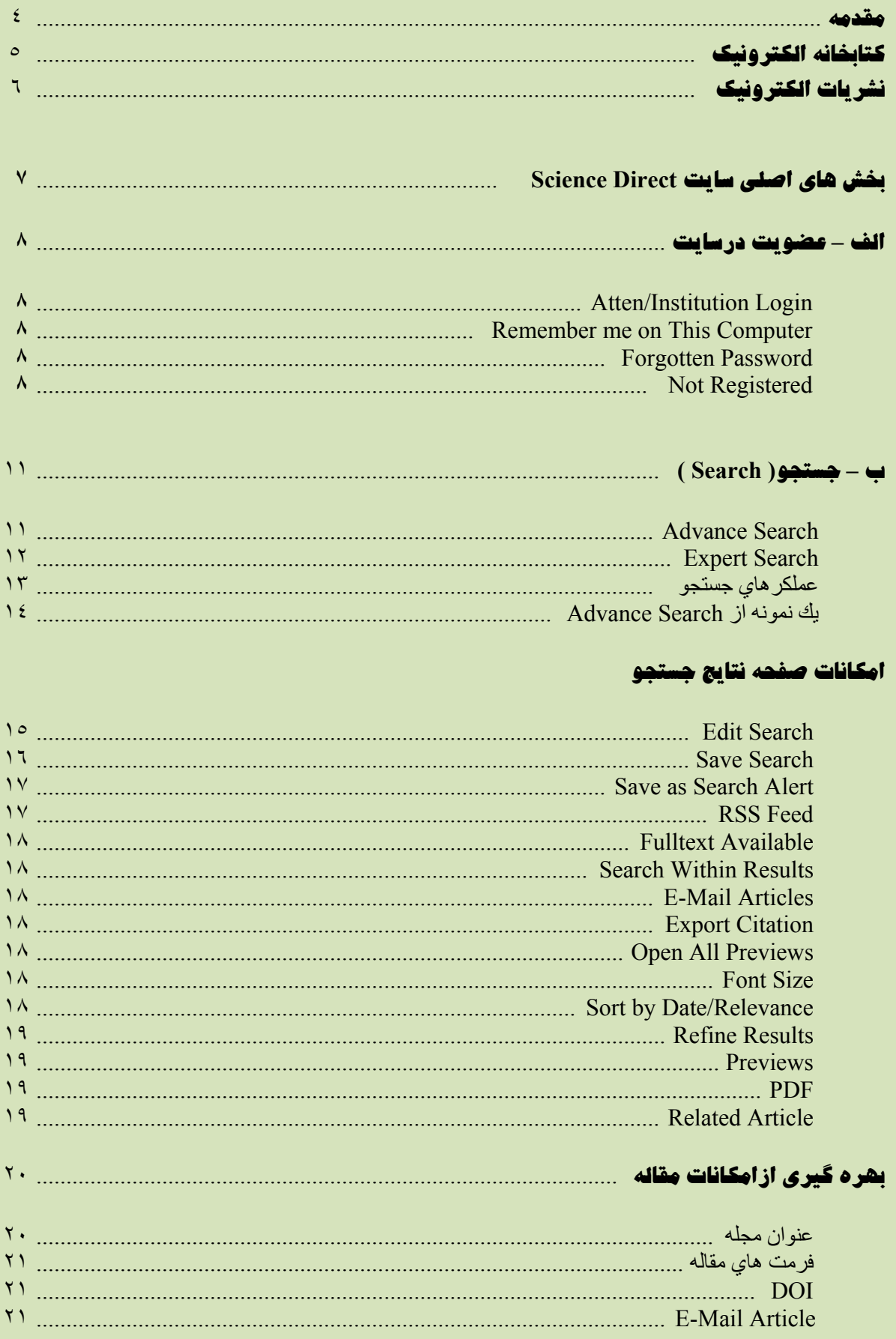

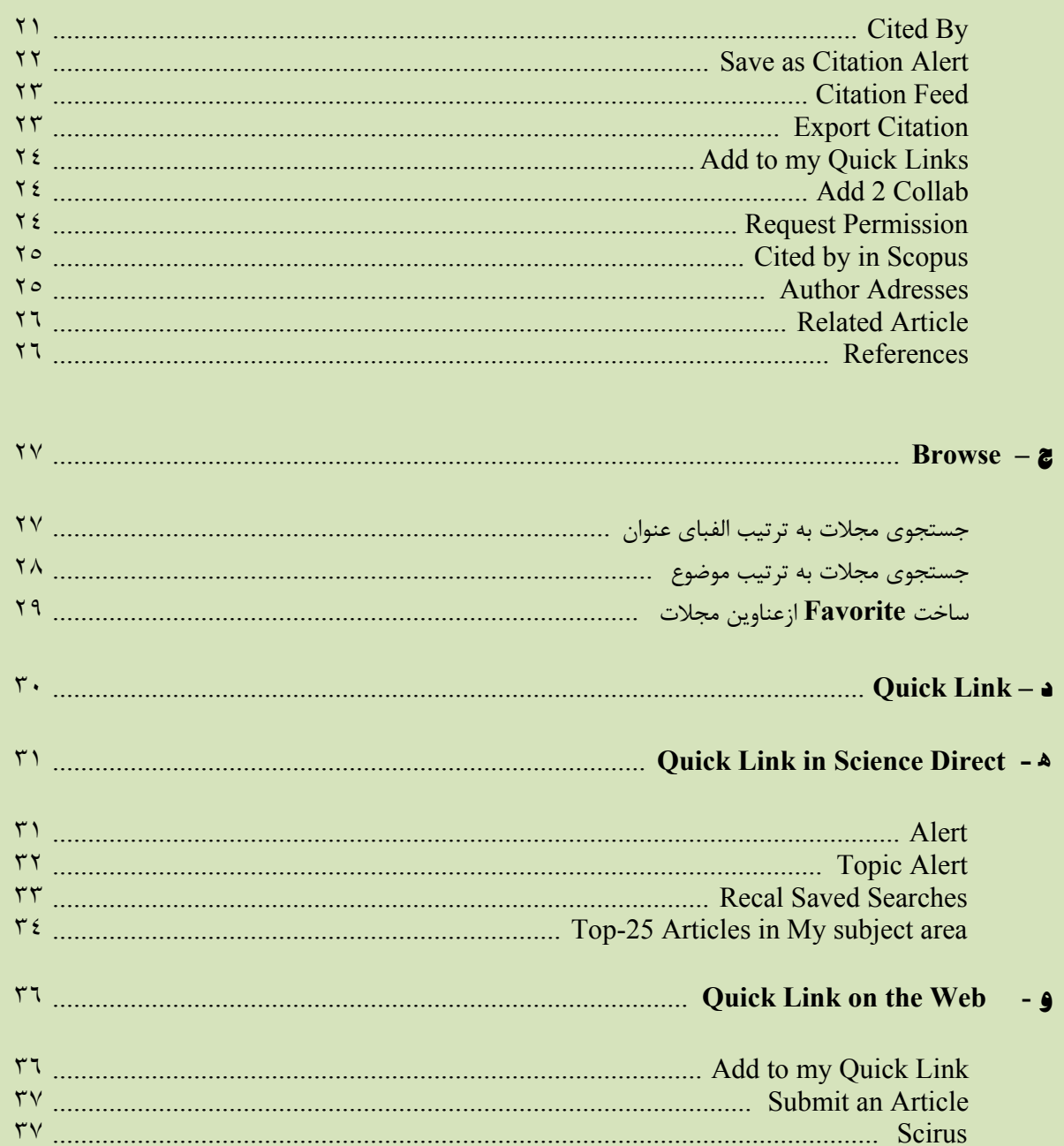

**مقدمه** 

نظر به اهميت و دسترسي آسان به آخرين دستاوردهاي علمي و به روز از طريق تهيه نشريات الكترونيك ، دانشگاه علوم پزشكي شيراز از سال2001ميلادي با خريد اولين محصول الكترونيكي با نام Proquest گامهاي اوليه را در جهت تحقق اين مهم برداشته است. از آن سال تا كنون هر ساله بر تعداد خريد اين محصولات اضافه ، تا آنجا كه در حال حاضر بيش از 10 محصول الكترونيكي در سايت دانشگاه قابل دسترس مي باشد.

ميزان استفاده از اين منابع مستلزم اطلاع رساني و به دنبال آن آگاهي از نحوه استفاده از اين بانكها مي باشد .كتابخانه شهيد دكتر گركاني نژاد در سالهاي اخير با برگزاري كارگاههايي همچون كارگاه آشنايي با سايت Direct Science جهت اعضاء محترم هيات علمي و دانشجويان ، تلاشهايي هر چند اندك در اين زمينه آغاز نموده است . اميد است با استفاده از اين راهنماي آموزشي ، با چگونگي نحوه استفاده از سايت Direct Science بيشتر آشنا گرديده و با افزايش دانش اطلاع رساني كاربران محترم ، گامي در جهت پيشبرد اهداف تحقيق و پژوهش در دانشگاه علوم پزشكي شيراز برداشته باشيم.

 **Direct Science** سرويس اطلاعات الكترونيكي براي دسترسي به مجلات تمام متن علمي از انتشارات Elsevier مي باشد . اين بانك در برگيرنده :

- بيش ازيك چهارم اطلاعات علمي دنيا در زمينه پزشكي و فني مهندسي به شكل online .
	- بيشتر از 2500 مجله Reviewed Peer .
	- . Reference Works  $\cdot$  Handbooks  $\cdot$  Book series  $\mathfrak{p}\cdots$
	- 9 ميليون مقاله تمام متن و بيش از 75ميليون چكيده از تمام شاخه هاي علوم .
		- ارائه اطلاعات مقالات مربوط به شماره هاي قديمي مجلات از جلد اول.
		- دسترسي به اطلاعات مقالات در حال چاپ مجله . (Press in Article(
- ايجاد Alert هايي از جستجوها ، شماره هاي مجلات ، عناوين مقالات و .... به منظور افزايش سرعت بازيابي اطلاعات .
	- امكان دسترسي به ميزان استنادات مقالات از طريق اتصال به بانك Scopus از طريق اين بانك .

## **كتابخانه الكترونيك**

جهت ورود به سايت Science Direct ابتدا آدرس www.sums.ac.ir را در قسمت آدرس بار تايپ

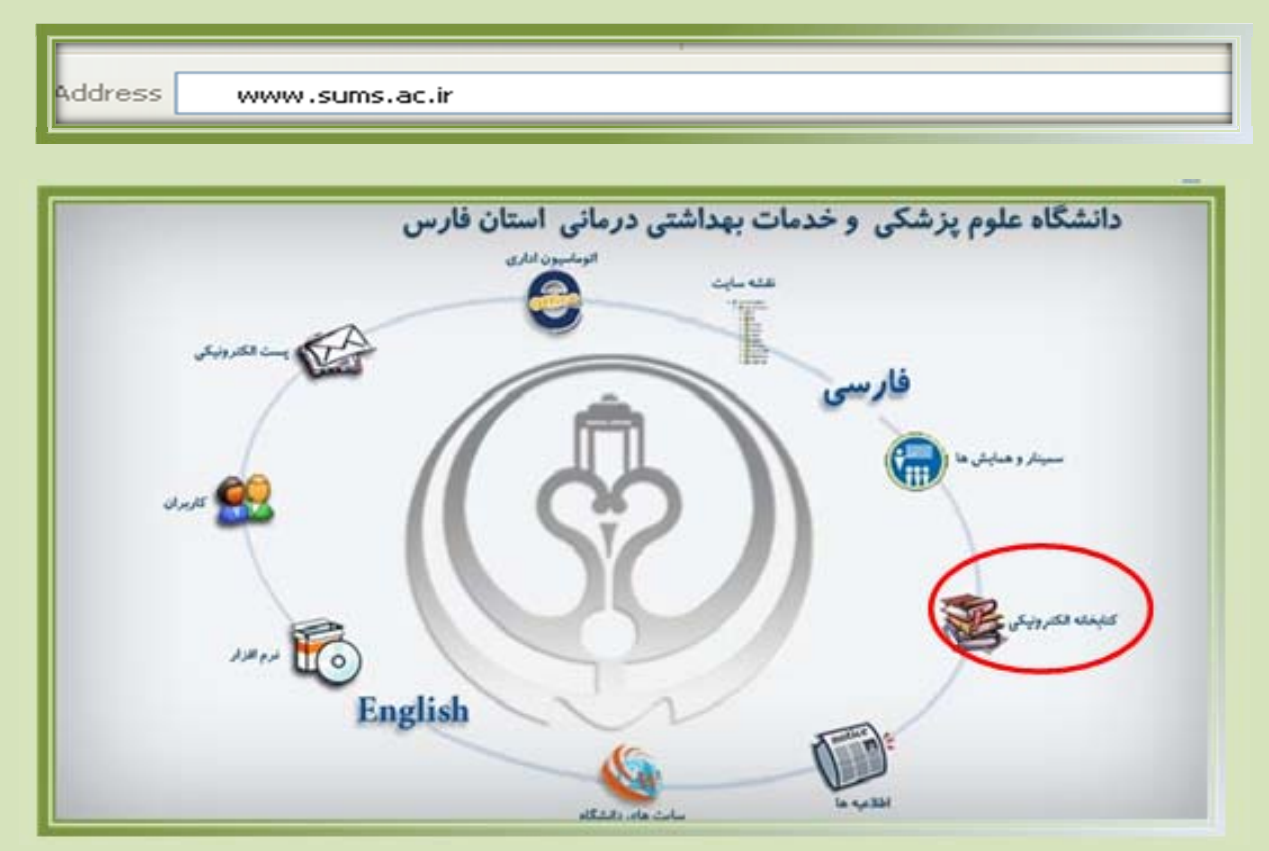

و سپس با فشردن كليد Enter وارد سايت دانشگاه علوم پزشكي شيراز شويد .

در صفحه اصلي سايت ، با انتخاب **كتابخانه الكترونيكي** تعدادي گزينه براي شما باز مي گرددكه حاوي اطلاعات مفيدي از جمله نشريات الكترونيكي خريداري شده ، كتابخانه ملي ديجيتال پزشكي و نشريات چاپي خريداري شده جهت كتابخانه دانشكده پزشكي و ديگر دانشكده هاي وابسته به دانشگاه مي باشد .

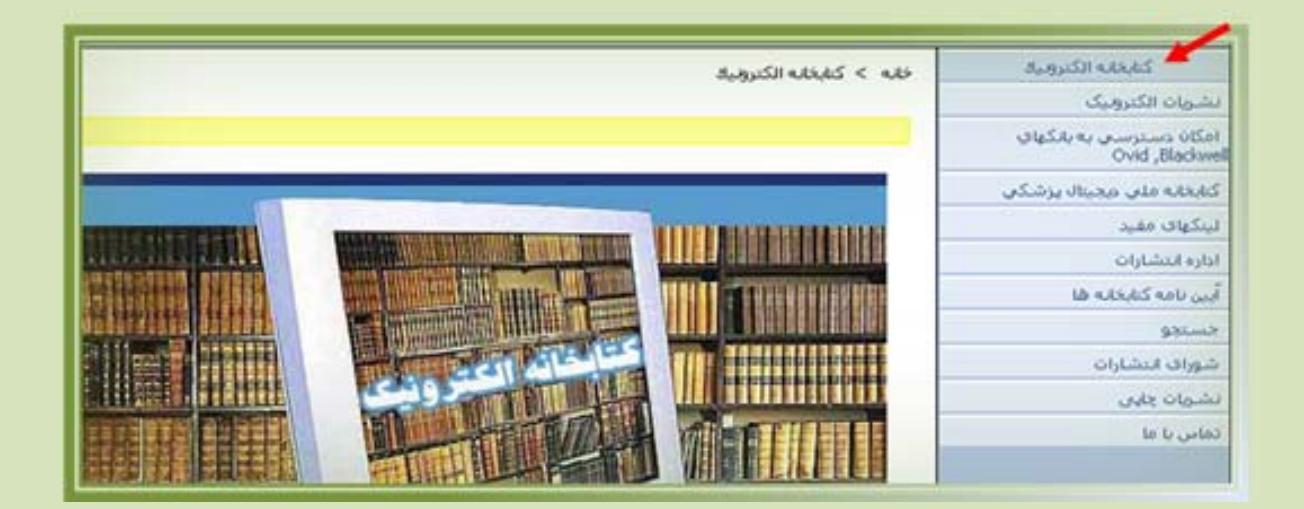

## **نشريات الكترونيك**

با كليك برروي اولين گزينه كادر فوق يعني **نشريات الكترونيك** ، وارد صفحه زير شده و قادر خواهيد بود كليه محصولات الكترونيكي خريداري شده توسط دانشگاه را مشاهده نماييد.

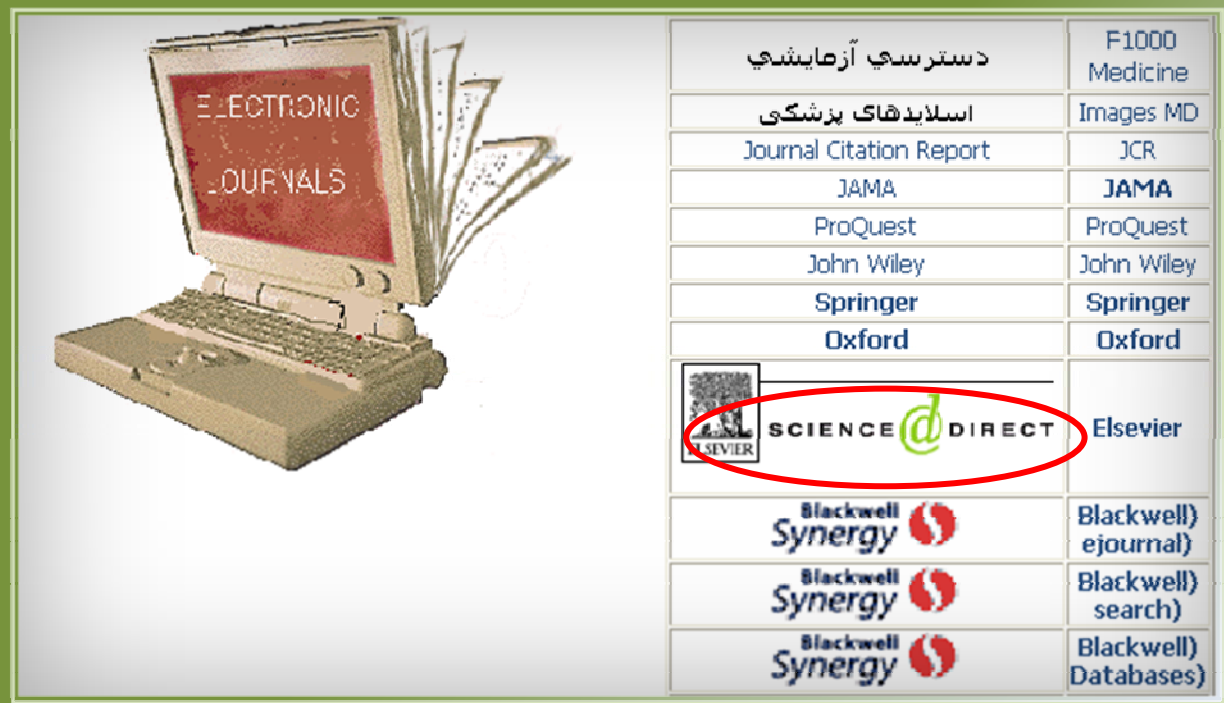

محصولاتي كه در اين صفحه مشاهده مي نماييد مربوط به يك بانك با ژورنالهاي خاص خود مي باشد .لازم به يادآوري است كه دسترسي دانشگاه به ژورنالهاي فوق تنها اختصاص به آن بخشي دارد كه دانشگاه آن را Subscribe بوده است به عنوان مثال سايت Direct Science حدود 3000 عنوان مجله را تحت پوشش قرار مي دهد. اما از اين تعداد دانشگاه تنها به حدود 1000 عنوان آن ، آنهم از سال 2004 ميلادي به بعد دسترسي تمام متن دارد به عبارت ديگر دسترسي به مجلات اين سايت فقط تا 5 سال اخير را شامل مي شود .

در مقابل عناويني كه دانشگاه دسترسي به متن كامل مقالات آنها را دارد ، علامت مربع سبز رنگ قرار داده شده است .

اكنون براي ورود به سايت Direct Science گزينه آن را از جدول محصولات الكترونيكي مطابق آنچه در شكل فوق مشخص گرديده است كليك نماييد . از آنجا كه دسترسي به سايت Direct Science بر اساس IP Adress ها تنظيم گرديده است لذا مستقيما" از طريق آدرس www.sciendirect.com نيز قادر خواهيد بود جستجوي خود را انجام دهيد .

# **بخش هاي اصلي سايت Direct Science :**

1- Registered 2- Search 3- Browse 4- Quick Link 5- Quick in Science Direct

همانطور كه ملاحظه مي نماييد صفحه اصلي سايت فوق از 5 بخش اصلي تشكيل شده است كه به ترتيب به توضيح آن مي پردازيم .

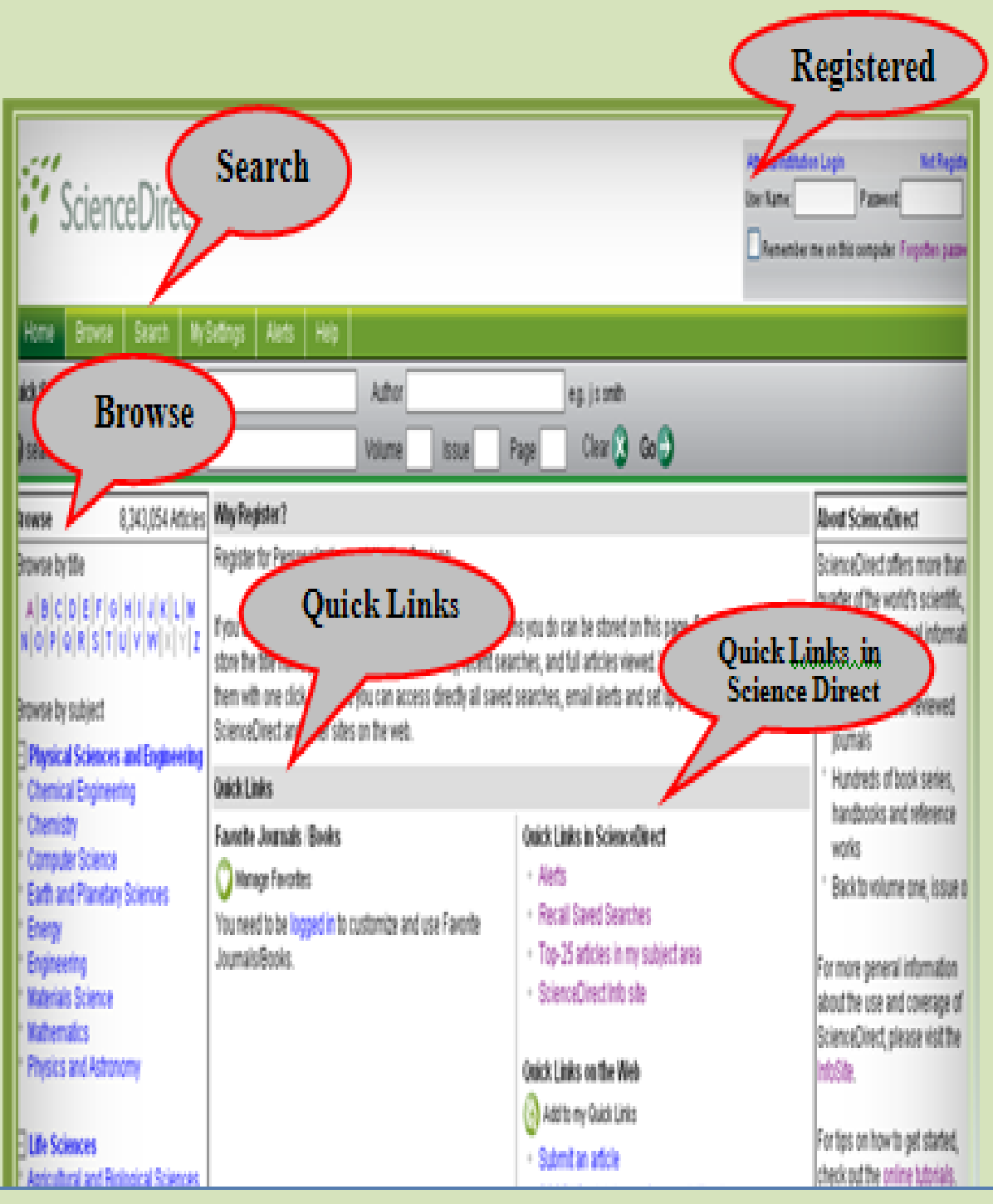

## **الف- عضويت در Direct Science :**

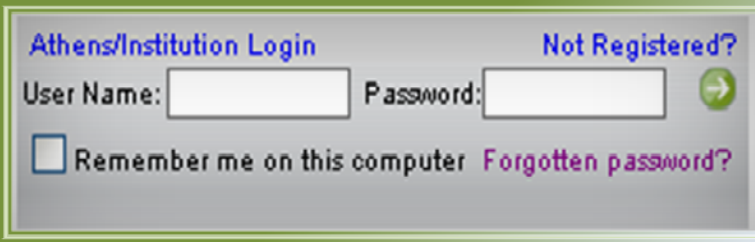

درسمت راست بالاي صفحه ، كادرمربوط به Register را مشاهده مي نماييد . با توجه به اينكه دسترسي به امكانات بسيار بالاي اين سايت بر اساس Address IP تنظيم شده است با ايجاد يك پروفايل شخصي مي توانيد كليه جستجو هاي خود را تحت مديريت و بصورت سيستماتيك درآورده و جهت جستجو هاي آينده مديريت و اطلاع رساني علايق خودرا به عهده سايت Direct Science گذاشته و از اتلاف وقت خودداري نماييد.لازم به توضيح است در صورت **عدم تمايل به ثبت نام فوق ، باز هم همچنان امكان استفاده از سايت جهت جستجو و دريافت اصل مقاله و .... ميسر مي باشد**. اين Register به شما در جهت مديريت زمينه هاي موضوعي مورد علاقه تان ، كمك و ياري مي رساند.

 **Login Institution/Attens :** در صورتي كه شما عضو هستيد name user و password خودرا در كادر مربوطه وارد و Login شويد .

user name كردن Save به تمايل درصورت **: Remember me on This Computer**  خود گزينه فوق را انتخاب و از اين به بعد بطور اتوماتيك Login شده و براي ورود در دفعات بعدي نيازي به وارد كردن name user نخواهيد داشت .توجه داشته باشيد اين كار را در صورتي انجام دهيد كه كامپيوتر فوق منحصرا "در اختيار شماست و اشخاص ديگري از آن استفاده نمي نمايند.

 **Password Forgotten** : چنانچه قبلا register بوده اما name user و password خود را فراموش نموده ايد با كليك بر روي عبارت فوق ، Science Direct بلافاصله user name را به آدرس الكترونيكي شما ارسال خواهد كرد.

 **Registered Not :** در صورتي كه براي بار اول register مي شويــد با انتخـاب گزينه Not Registered وارد صفحه بعد شده و مراحل ثبت نام را انجام دهيد .

با register شدن در اين سايت گزينه اي به نام Actions Recent + Home در صفحه اصلي اين سايت مطابق شكل زير براي كاربر اضافه مي گردد كه از اين به بعد هر جستجويي كه انجام مي شود به صورت History Search در اين قسمت قرار مي گيرد.

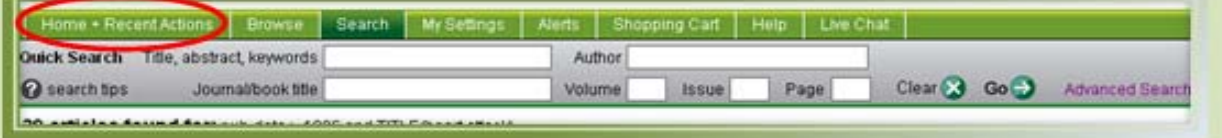

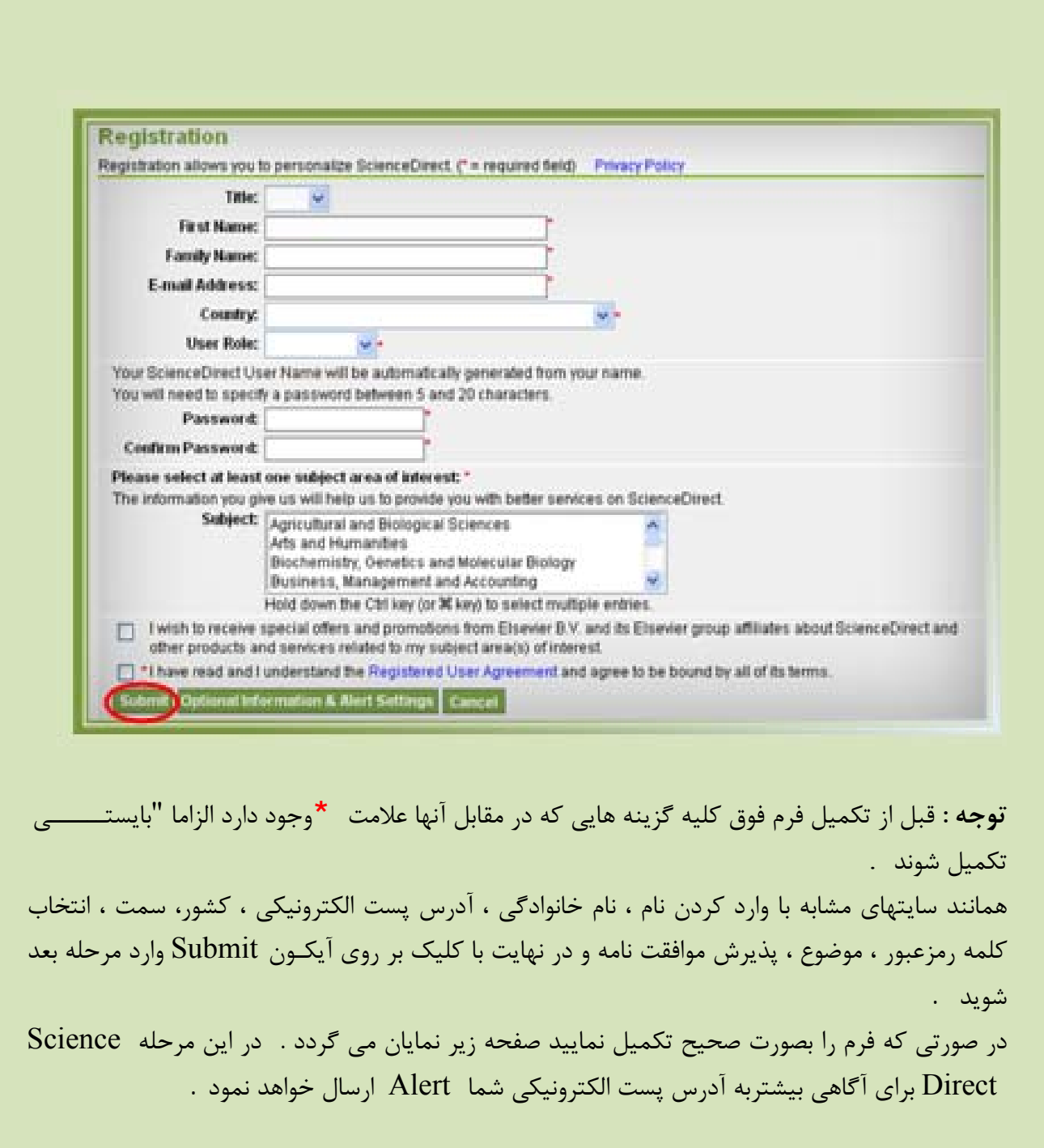

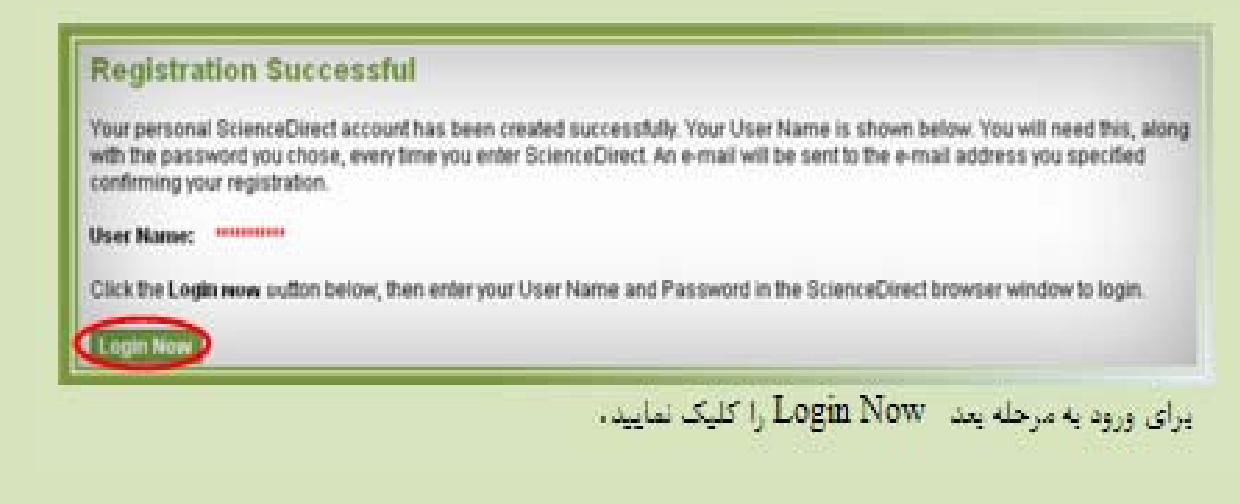

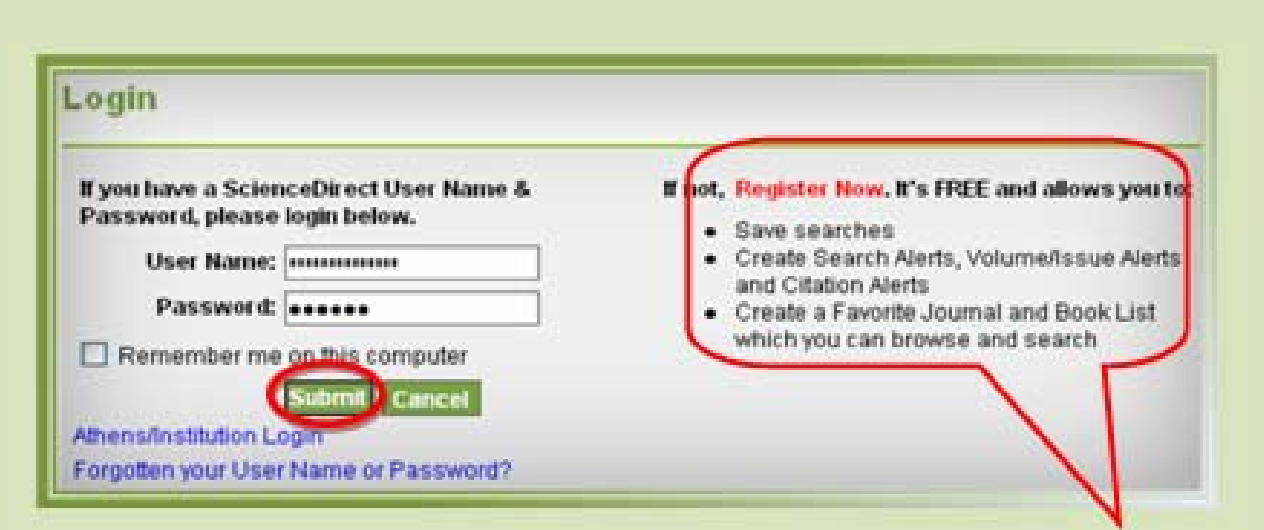

در اين صفحه مجددا name user <sup>و</sup> password خود را وارد نموده ، به مواردي كه استفاده آن بصورت Free درسمت راست صفحه فوق مشخص شده است توجه نماييد:

- save نمودن جستجو ها.
- ساخت Alert براي جستجو هاي مربوط به يك جلد ، شماره ويا استنادها.
- ساخت Favorite جهت مجلات وكتابهايي كه قادر به Browse ويا Search آنها مي باشيم.

اكنون Submit را كليك نموده وارد مرحله بعد مي شويم .

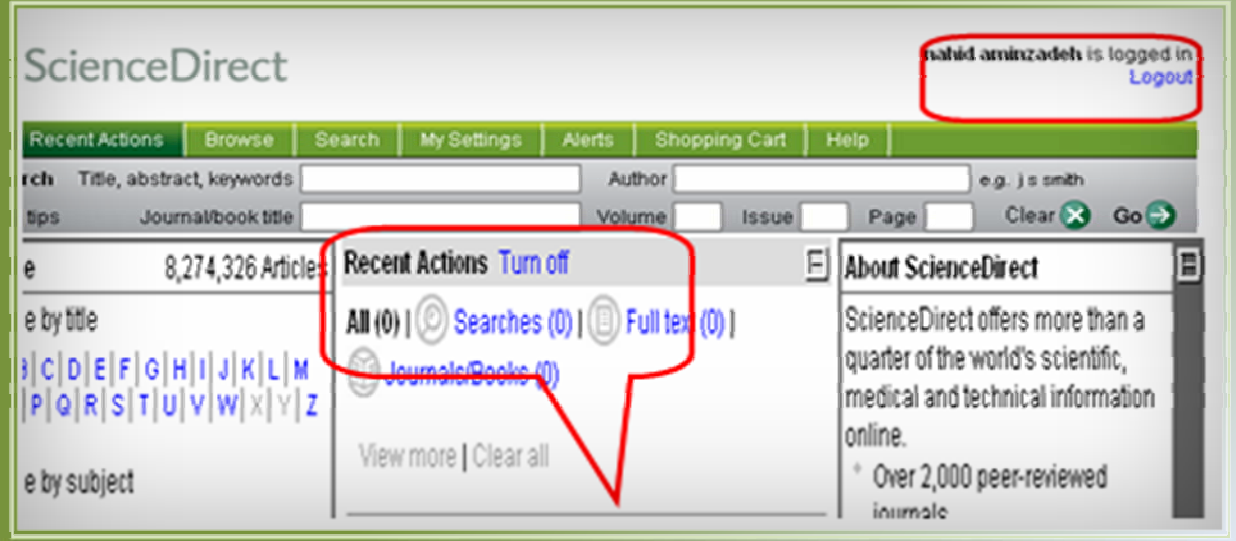

همانطور كه ملاحظه مي نماييد name user و password شما در بالاي صفحه نمايان شده و تازماني كه Logout ننماييد اين سايت براي شما فعال خواهد بود. علاوه بر آن از اين به بعد تمامي جستجوهايي كه انجام مي دهيد در كادري به نام **Actions Recent** در وسط صفحه نمايان شده ، بدين ترتيب يك History از مراحل جستجوي خود خواهيد داشت .

## **ب- جستجو(Search (:**

براي انجام جستجو با كليك بر روي Search وارد صفحه مخصوص جستجو شويد.

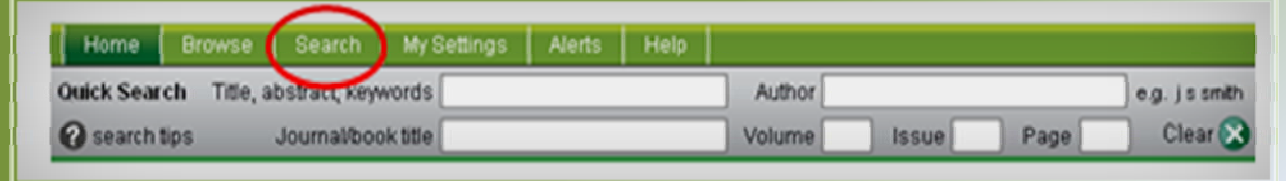

دراين صفحه دو نوع جستجو مشاهده مي نماييد: -1 Search Advanced -2 Search Expert زماني كه آيكون Search را در صفحه اصلي Direct Science كليك مي نماييد شما بطور اتوماتيك وارد صفحه Search Advanced مي شويد .

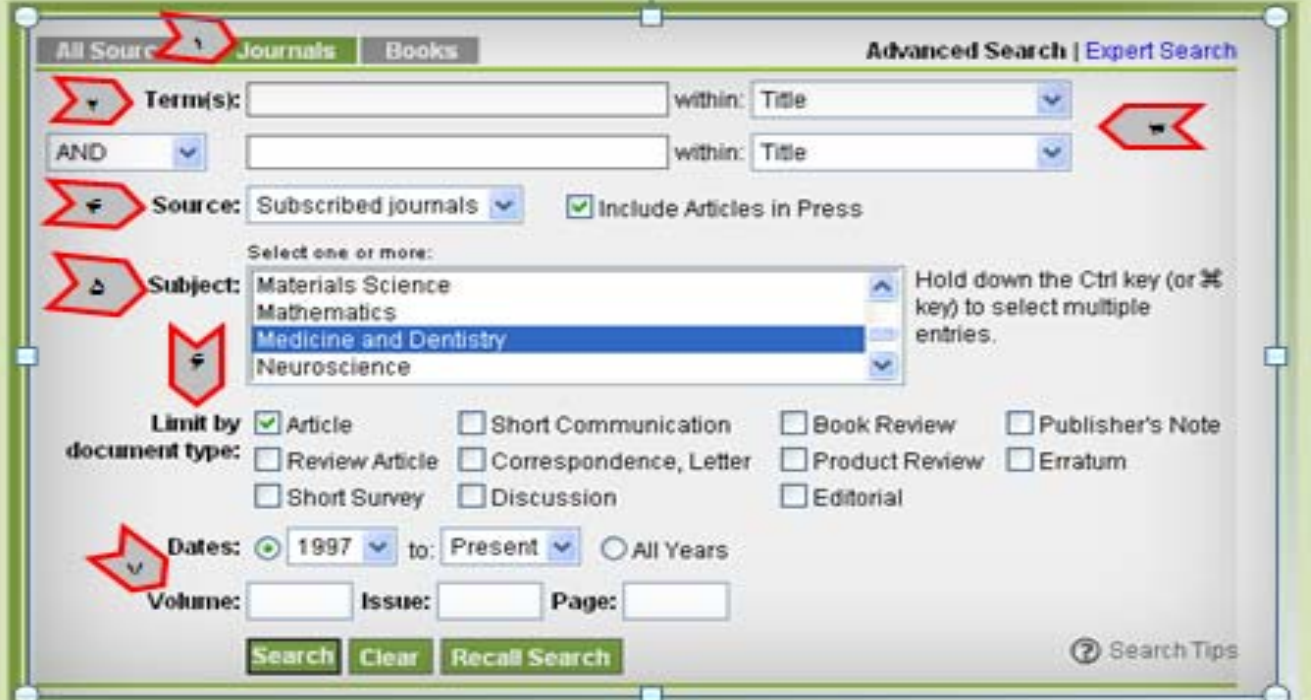

### **: Advances Search -١**

١١

آنجا كه در تمام مراحل جستجو مي توان با ايجاد برخي محدوديتها جستجوي خود را به سوي نتايج بهتري سوق داد لذا توجه به نكات زير در اين نوع جستجو الزامي مي باشد:

- بطور معمول صفحه جستجو بر روي گزينه Sources All تنظيم شده است لذا قبــل از تايپ واژه خود در كادر Term واژه Journals را در نوار بالا انتخاب نماييد. - در اين كادر مي توانيد كلمات مورد جستجوي خود را وارد ، چنانچه در هر كادر جستجو دو كلمه وارد كنيد آن را به عنــوان يك عبارت در نظرمي گيرد. در اين جستجو مي توانيد با استفاده از عملگرهاي (...,Or, And(، جستجوي خود را دقيــق تر سازيد. **(توضيح عملگرها در صفحه13 ) ٢ ١**

درAdvanced Search با استفاده از منوي كشويي فيلد (within) جستجو را مي توان به نويسندگان(Authors(، نام نشريه (Name Journal ( ، عنوان(Title (، چكيده (Abstracts (، مرجع (Reference) ، موسسه يا سازماني كه نويسنده به آن وابسته است (Affiliation) و.... محدود نماييد. در واقع با انتخاب موارد فوق محل قرار گرفتن كليدواژه را جهت جستجوي خود انتخاب مي نماييد . به عنوان مثال با انتخاب Title كليد واژه انتخابي شما فقط در عنوان مقاله جستجو مي شود. - جستجو را مي توان درتمام منابع يا فقط منابع Subscribe) منظور منابعي كه دانشگـاه آن را بصورت fulltext مشترك مي باشد) محدود نمود . همچنين با علامت گذاري در مقابل گزينه Article in Press مقالاتي را نيز كه هنوز چاپ نگرديده اند مي توان مشاهده نمود . - با انتخاب گروه موضوعات علمي ( Subject ( جستجوي خود را محدود تر نماييد. اگرتمايل به جستجو  **۵** در بيش از يك موضوع داشتيد با استفاده از كليد هايclick+Ctrl چند موضوع را باهــم انتخاب نماييد. به عنوان مثال كليد واژه انتخــابي را در دو موضـوع Medicine و Chemistry جستجو نمايد.در غيراينصورت sciences All را انتخاب مي نماييد. - با استفاده از گزينه محدوديت نوع مدرك قادر خواهيد بود ، نوع و شكل مدرك انتخابي خود را مشخص نماييد . - در نهايت امكان محدود نمودن جستجو از لحاظ دوره زماني ميسر مي باشد . در حالت معمول تاريخ  **٧** جستجو از سال 1998 تا كنون تنظيم شده است كه مي توان اين تاريخ را به دلخواه تغيير داد . علاوه بر آن مي توانيد مشخصات جلد وشماره و صفحه يك مجله را نيز مشخص نماييد . بعد از انجام مراحل بالا گزينه Search را كليك نماييد .  **۴ ۶ ٣**

### **: Expert Search - ٢**

صفحه اين جستجو شبيه به Search Advanced است با اين تفاوت كه در قسمت كادر مربوط به ورود كليد واژه مي توان **يك عبارت** را بكار برد .

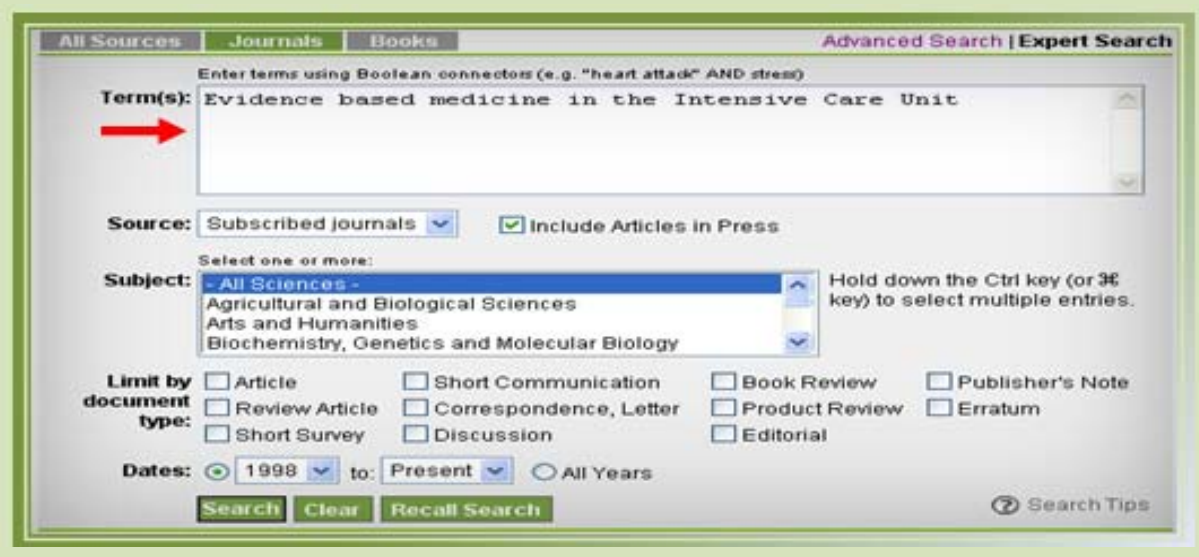

## **عملگرهاي جستجو:**

**And :** براي تركيب دو مفهوم است و در صورتي كه بين دو كليد واژه در عبارت جستجو قرار گيرد ، ركوردهايي را بازيابي مي نمايد كه هر دو كليد واژه را با هم داشته باشد .

**OR :** جهت تركيب كليد واژه هاي مشابه به كار مي رود و ركوردهايي را بازيابي مي كند كه يك يا هر دو كليد واژه را در خود داشته باشد .

**Not And :** براي جدا كردن و كنار گذاشتن يك كليد واژه به كار مي رودو هر گاه بين دو كليد واژه به كار رود ، ركوردهايي را بازيابي مي نمايدكه كليد واژه اول را شامل وكليد واژه دوم را نداشته باشد.

**\*** اين كاراكتر در كليد واژه مورد جستجو ، جايگزين يك يا چند حرف مي شود و كليد واژه را با املاي گوناگون آنها بازيابي مي كند به عنوان مثال n\*m كلمات man و men را بازيابي مي كند.

**!** با اضافه كردن اين كاراكتر به پايان كليد واژه يا كليد واژه ها ، كليه كلماتي كه از لحاظ املايي ريشه يكساني با كليد واژه مربوطه دارند بازيابي مي شوند. مثل !Educat براي Educator ،Education ، . Educative

**" "** زماني كه بخواهيد يك عبارت دقيقا" جستجو شود از اين عملگر استفاده مي نماييد به عنوان مثال ."Heart Attack"

برای جستجوی کلید واژه های بالا نویس و زیر نویس آنها رادر یک خط یکسان وارد کنید. مثل  $\rm H_2O$  که بصورت O2H وارد نماييد.

# **يك نمونه از Search Advanced : " Heart Attack"** : موضوع محدوديتها : -1 فقط مقالاتي كه كليد واژه انتخابي در عنوان مقاله وجود دارد. -2 فقط ژورنالهاي Subscribe) منظور مقالات تمام متن يا Fulltext ( -3 همچنين مقالات Press in Article ) مقالاتي كه هنوز به مرحله چاپ نرسيده اند) -4 اختصاصا" مقالات فيلد Dentistry and Medicine Original Article  $-\Delta$

-6 از سال 1997 تا كنون

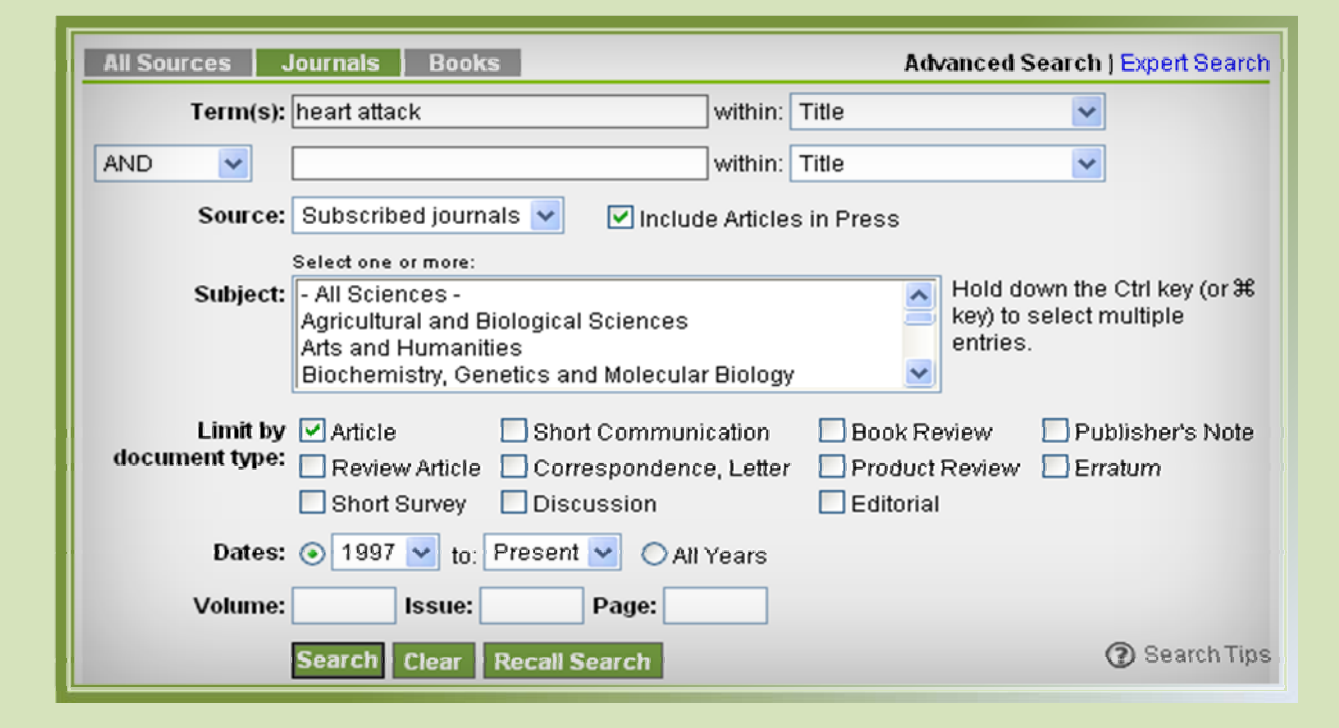

در صورتي كه بخواهيم موضوع **Attack Heart** را خاص تر نماييم در كادر مربوط به عملگرها مي توان موضوع مورد نظر را وارد كرد.

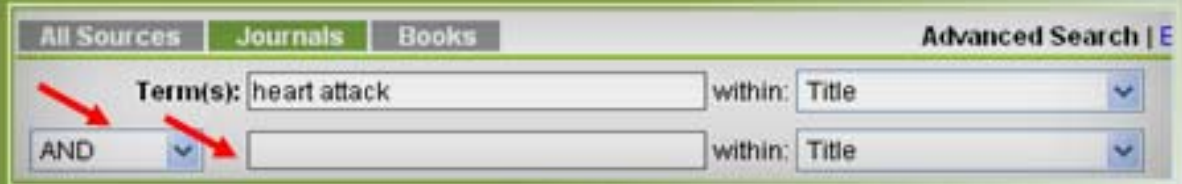

بعد از اعمال محدوديتهاي فوق با كليك كردن بر روي **Search** به صفحه نتايج جستجو وارد مي شويم .

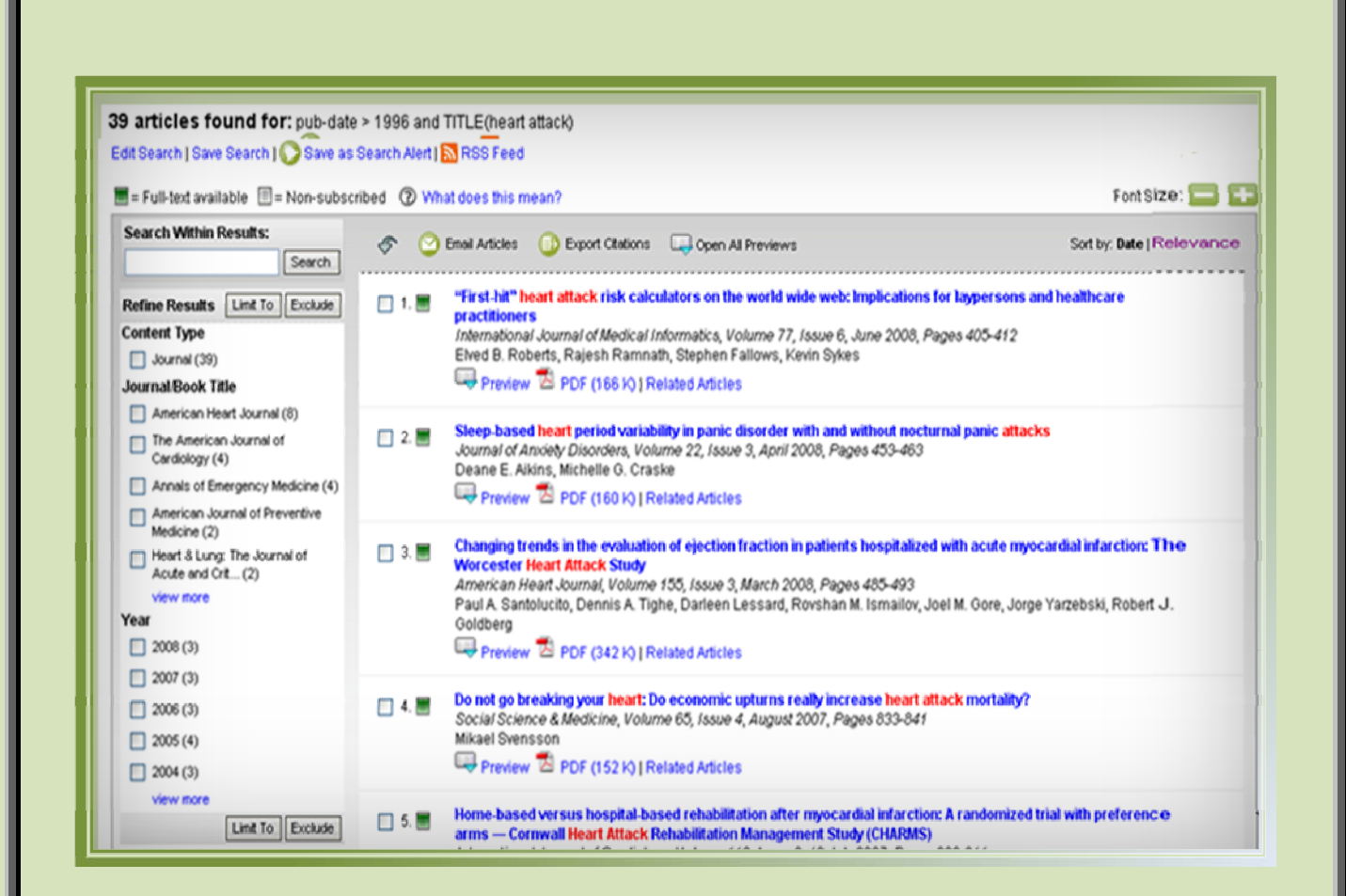

- همانطور كه ملاحظه مي نماييد تعداد مقالاتي كه مربوط به موضوع جستجو شده وجود دارد **39** عنوان مقاله مي باشد . اكنون به ترتيب به توضيح يكايك گزينه هايي كه در صفحه نتايج جستجو مشاهده مي شود مي پردازيم . مطابق شكل ذيل در انتهاي تعداد نتايج جستجو **4** گزينه زير مشاهده مي گردد :

![](_page_14_Picture_2.jpeg)

**-١ Search Edit :** چنانچه تعداد نتايج جستجو زياد بود و شما مايل به تغيير يا محدود نمودن جستجوي خود باشيد مي توانيد با كليك بر روي اين گزينه به صفحه جستجو مراجعه و بدون اين كه جستجوي خود را از ابتدا آغاز كنيد ، آن را تغيير دهيد . به عنوان مثال ما به صفحه جستجو بازگشته وواژه Patients را اضافه مي نماييم .

![](_page_15_Picture_213.jpeg)

**Only Article New Retrieve :** تمامي جستجوهايي را كه انجام مي دهيد دركادر بالا با ذكر تاريخ و موضوع قرار داده شده است . در صورت انتخاب Only Article New Retrieve **تنها** مقالات جديد در رابطه با موضوع مورد انتخاب شما بازيابي مي گردد . **Articles All Retrieve :** جهت بازيابي تمامي مقالات موضوع انتخابي شما در رابطه با جستجوي قبلا" انجام شده استفاده مي گردد . **Search Modify :** به منظور تغيير در جستجوهايي است كه قبلا" انجام گرديده است **. Delete :** در صورتي كه بعد از مدتي تعداد جستجوهاي انجام شده افزايش يافت مي توان آن دسته از

**: Save as Search Alert -٣**

جستجوهايي كه ضرورتي ندارد از اين قسمت حذف نمود .

39 articles found for: pub-date > 1996 and TITLE(heart attack) Edit Search | Save Search | Save as Search Alert | N RSS Feed

با استفاده از اين امكان مي توان از جستجوهاي خود Alert ساخت به عبارتي هر زمان كه مقاله اي منتشر شود كه موضوع آن به موضوع جستجوي ما مربوط باشد سايت Direct Science بلافاصله به آدرس پست الكترونيكي ما اطلاع مي دهد . حال به صفحه جستجو باز گشته و با كليك برروي گزينه Search as Save Alert وارد صفحه زير مي شويم .

### **Save as Search Alert**

A Search Alert is a saved search that you can schedule to run daily, weekly or monthly. You will receive an e-mail with a link into ScienceDirect to access these new articles.

![](_page_16_Picture_620.jpeg)

بعد از ورود به اين صفحه ابتدا يك نام Alert به دلخواه انتخاب كرده و آدرس پست الكترونيكي خود را تايپ و نهايتا" فاصله زماني ارسال آن راكه هفتگي ، ماهيانه و ..... است مشخص و گزينه Alert Save را كليك مي نماييم . در صورتي كه موضوع جستجوي ما تغيير يافت مي توان Alert هايي را كه ساختيم حذف نمود كه چگونگي حذف آن در قسمت Link Quick در صفحه 33 - 31 توضيح داده شده است .

**-۴ Feed RSS** : RSS مخفف (Syndication Simple Really (نوعي از اسناد XML است كه براي خواندن خبرهاي جديد بدون مراجعه به آن سايت طراحي شده است .اين كار با ثبت نشاني RSS در يكي از مرورگرها با نرم افزارهاي خبرخوان از آخرين به روز رساني آنها مطلع شويد .

**صفحه نتايج جستجو :** 

![](_page_17_Picture_602.jpeg)

به صفحه نتايج جستجو برگشته و به توضيح گزينه هاي زير مي پردازيم .

**available text-Full :** عناويني كه دانشگاه علوم پزشكي شيراز مشترك است با علامت سبز رنگ مشخص شده است كه به معني دسترسي به متن كامل مقاله است و عناويني كه داراي مربع سفيد رنگ است به معني عناوين غير مشترك مي باشد كه تنها مي توان از چكيده آن استفاده نمود .

**Results Within Search :** چنانچه بخواهيم از بين مقالات موجود در صفحه نتايج جستجو **،** جستجوي جديدي را انجام دهيم كليد واژه مورد نظر را در اين قسمت وارد مي كنيم .

**Articles mail-E :** جهت ارسال نتايج جستجو براي خود يا افراد ديگر با كليك بر روي آيكـون mail-E Article مي توان اين كار را انجام داد .

**Citations Export :** در صورتي كه بخواهيم از مقاله جستجو شده خروجي تهيه نماييم اين گزينه را انتخاب مي نماييم با استفاده از اين گزينه مي توان اطلاعــــات كتابشناختي مقالـه و چكيــده آن را به فـــرمت ( RIS يا ASCII ( Download نماييد.

**Previews All Open :** با كليك بر روي اين گزينه بدون خارج شدن از صفحه ، مي توان چكيده مقالات را همزمان با اطلاعات مقالات مشاهده كرد و با كليك مجدد بر روي آن به حالت Previews All Close باز خواهد گشت .

**size Font :** جهت مشاهده بهتر نتايج جستجو مي توان اندازه حروف مقالات را با استفاده از علامت + و - تغيير داد .

**Relevance/Date by Sort :** اگر به تاريخ مقالات در صفحه نتايج جستجو توجه نماييد ، مقالات بر اساس تاريخ انتشار يعني از مقالات جديد به قديم مرتب شده اند. چنانچه مايل باشيد مقالات خود را بر اساس مرتبط ترين مقالات به موضوع خود تنظيم نماييد با كليك بر روي Relevance by Sort مي توان نمايش مقالات را تغيير داد .

![](_page_18_Picture_0.jpeg)

**Results Refine :** جهت دسترسي آسان به نتايج جستجو مي توان نمايش آنها را به دلخواه پالايش كرد همانطور كه درتصوير بالا مشاهده مي كنيد منبع و سال مربوط به 39مقاله مورد جستجوي ما به تفكيك در جدول Results Refine مشخص شده است . در صورت تمايل ، با گذاشتن علامت 9 در مقابل آنها و كليك بر روي گزينه To Limit مي توان نتايج جستجو را محدود و يا با كليك بر روي گزينه Exclude آن موارد را حذف كرد .

**Previews :** با كليك بر روي اين گزينه مي توان خلاصه مقاله (Abstract(، تصاويرو نمودارها (Tables/Figures (و منابع مقالات (References (را در همان صفحه مشاهده نمود . لازم به ذكر است دسترسي به Fulltext مربوط به References مقالات نيز در صورتي كه دانشگاه مشترك باشد در همين صفحه امكان پذير است . با كليك بر روي گزينه Abstract مي توان تمام قسمت هاي مقالات را با فرمت HTML مشاهده نمود . ويژگي اين فرمت نسبت به فرمت PDF آن است كه امكان لينكهاي متعدد در اين قسمت ميسر است .

**PDF :** فرمت PDF) Format Document Portable (بهترين نوع فرمت مقاله از نظر شكل ظاهري است . در صورت نياز به تهيه پرينت از مقالات ، از فرمت مذكور كه دقيقا" بر گرفته از مجله چاپي مورد نظر است استفاده نماييد. در فرمت PDF امكان هيچگونه لينك مجدد ميسر نمي باشد .

**Article Related :** با استفاده از اين گزينه مي توان تمامي مقالات مربوط به موضوع جستجو را در همين صفحه مشاهده نمود دسترسي به Fulltext مقالات در صورتي كه دانشگاه مشترك باشد امكان پذير است .

![](_page_19_Picture_213.jpeg)

- **-٢ فرمت هاي مقاله :** با استفاده از فرمت PDF كه در صفحه 19 توضيح داده شد مي توان از تصاوير و نمودار و جداول در تهيه اسلايدهاي پزشكي با كيفيت بالا اقدام نمود .
- **-٣ DOI) Identifier Object Digital** (: Doi به مفهوم شناسه منابع ديجيتالي است كه به هر منبع ديجيتال آكادميـك تعلق مي گيرد. از اين شناسه بخصوص در موارد ضرورت استناد به مقالات **Press in Article**) منظور مقالاتي كه هنوز به مرحله چاپ نرسيده اند اما اطلاعات آنها در سايت مجله قابل دسترسي است ) مي توان استفاده نمود. شناسه فوق شامل مشخصات كامل مقاله مي باشد .
- **-۴ Article Mail-E :** براي ارسال اين مقاله براي خود و ديگران با كليك بر روي آيكون Mail-E Article وارد صفحه مربوطه شويد. مطابق شكل ذيل بعد از وارد كردن نام و آدرس ايميل فرستنده ، آدرس گيرنده ، انتخاب موضوع ، تعيين فرمت ارسال مقاله ، با كليك بر روي آيكون Send مقاله شما ارسال خواهد شد .لازم به ذكر است كه در صورت تمايل به ارسال اين مقاله براي چند نفر بين آدرس هاي اشخاص علامت ، قرار دهيد . نكته مهم اين قسمت افزودن يادداشت به همراه ارسال مقاله است اين نكته بخصوص در زماني اهميت پيدا مي كند كه چندين پژوهشگر روي موضوعي در حال تحقيق هستند و فرد ارسال كننده ايميل مي تواند در قسمت يادداشتها ديگران را در جريان مطالعات و فعاليتهاي خود قرار دهد كه اين امر باعث صرفه جويي در وقت گروه خواهد شد .

![](_page_20_Picture_647.jpeg)

**-۵ By Cited :** بيانگر ميزان استنادها مي باشد. با استفاده از اين گزينه مي توانيد مقالاتي كه اين مقاله Reference آن مي باشد را بازيابي نماييد **.** ذكر اين نكته الزامي است كه براي مشاهده استناد به مقالات جديد بايستي مدت زماني از چاپ مقاله گذشته باشد .به عنوان مثال اگرمقاله اي درسال 2008 به چاپ رسيده باشد در صورت مشاهده By Cited پيغام زير پديدار خواهد گشت.

![](_page_21_Picture_425.jpeg)

states and the US Virgin Islands, 2001 American Heart Journal, Volume 147, Issue 6, June 2004, Pages 1010-1016 Kurt J. Greenlund, Nora L. Keenan, Wayne H. Giles, Zhi Jie Zheng, Linda J. Neff, Janet B. Croft and George A. Mensah

۳ مقاله ژیر مقاله فوق را رفرنس مقاله خود قرار داده لند.

 $\blacksquare$  1.  $\square$ 

Resuscitation, Volume 71, Issue 1, October 2006, Pages 70-79<br>Rachael T. Donohoe, Karen Haefeli and Fionna Moore<br>SummaryPlus | Full Text + Links | PDF (124 K)

Public perceptions and experiences of myocardial infarction, cardiac arrest and CPR in London

Using Behavioral Risk Factor Surveillance Data for Heart Disease and Stroke Prevention Programs  $\mathbb{Z}_2$   $\Box$ American Journal of Preventive Medicine, Volume 29, Issue 5, Supplement 1, December 2005, Pages 81-87 Kurt J. Greenlund, Clark H. Denny, Ali H. Mokdad, Nancy Watkins, Janet B. Croft and George A. Mensah SummaryPlus | Full Text + Links | PDF (98 K)

Public response to chest pain in Jordan  $\Box$  3.  $\Box$ European Journal of Cardiovascular Nursing, Volume 4, Issue 2, June 2005, Pages 139-144<br>Saafan A. AL-Safi, Ahmad S. Alkofahi and Hala S. El-Eid SummaryPlus | Full Text + Links | PDF (107 K)

**-۶ Alert Citation as Save :** به منظور اين كه سيستم بطور اتوماتيك و متناوب هر روز ، هر هفته يا هر ماه ضمن بررسي مقالات ، به محض يافتن مقالات جديدي كه مقاله مورد نظر شما را رفرنس قرار داده باشد ، جهت ارسال مقاله جديد به پست الكترونيكي شما ،گزينه ذيل را كليك نماييد . لازم به ذكر است براي استفاده از اين امكان بايستي حتما" به سيستم خود Login باشيد. با كليك بر روي آيكون فوق صفحه ذيل نمايان مي شود كه بعد از تعيين Alert Name ،آدرس ايميل و Frequency Alert و در نهايت كليك بر روي آيكون Alert Save براي خود دراين سيستم يك Alert تعريف نموده ايد **.**

![](_page_21_Picture_426.jpeg)

**-٧Feed Citation :** در صورت نياز به دريافت سريع استناد به مقاله مورد نظرمي توان با نصب نرم افزار Readres RSS از استنادات مقاله فوق مطلع شويد .

**-٨Citation Export :** در صورتي كه بخواهيم از استنادات مقاله جستجو شده خروجي تهيه نماييم اين گزينه را انتخاب مي نماييم با استفاده از اين امكان شما مي توانيد اطلاعــــات كتابشناختي مقالـه و چكيــده آن را به فـــرمت ( RIS يا ASCII ( Download نماييد.

در صورتي كه براي مجلات مقاله اي را ارسال نموده باشيد به اين نكته برخورده ايد كه هر مجله داراي فرمت خاصي جهت نگارش فهرست منابع مي باشد . درصورت عدم پذيرش مقاله از سوي يك مجله و ارسال آن به مجله ديگر ، احتمال تغيير شيوه نگارش فهرست منابع زياد است . جهت سهولت و صرفه جويي در زمان با استفاده از نرم افزارهايي همچون ( Manager Reference ، Procite ، Endnote( امكان تغييرات بصورت اتوماتيك و الكترونيكي ميسر است . چنانچه اين نرم افزارها بر روي كامپيوتر شما نصب گرديده باشد در Citation Export قادر خواهيد بود خروجي را به فرمت قابل قبول براي مجلات تهيه نماييد. مقاله زير در فرمت RIS تهيه شده است .

![](_page_22_Figure_3.jpeg)

**-٩ Links Quick my to Add** :در صورت تمايل مي توان مقاله مورد نظررادر صفحه اصلي Direct Science فعال و نسبت به وضعيت اين مقاله در فواصل زماني مختلف آگاهي كسب نمود. بـا كليك بر روي آيكون Links Quick my to Add اين پيغام ظاهر خواهد شد .

![](_page_23_Picture_407.jpeg)

با كليك بر روي آيكون Links Quick شما به صفحه اول سايت Direct Science متصل شده و مقاله خود را در قسمت Direct Science in Links Quick مشاهده خواهيد نمود . با قرار گرفتن مقاله در اين قسمت برا ي مشاهده آن در دفعات بعد نيازي به جستجوي مجدد نخواهيد داشت . در صورت تمايل به حذف آن با كليك بر روي علامت در حاشيه مقاله مي توان اين كار را انجام داد .

![](_page_23_Figure_3.jpeg)

- **-١٠ Collab2 Add :** محققين را قادر مي سازد كه در يك گروه علمي ثبت نام كرده و به تبادل نظر بپردازند . Collab2 مي تواند ارتباط با هر فردي در هر جاي دنيا داشته باشد .
- **-١١ Permission Request :** در خواست اجازه از سايت Direct Science جهت استفاده از اين . باشد مي ..... و use in a journal ، use in a Book همچون مواردي در مقاله

**-١٢ Scopus in By Cited :** يكي از مهمترين قابليت هاي اين سايت تعيين وضعيت ميزان استناد به مقالات مي باشد . چنانچه نويسنده اي تمايل به كسب آگاهي در مورد تمام مقالاتي كه تاكنون به چاپ رسانيده به همراه ميزان استنادات آن باشد ، باوارد شدن در بانك Scopus و جستجوي نام خود قادر خواهدبود به اطلاعات مورد نظر دسترسي يابد.لازم به ذكر است كه اين سايت استنادات مقالات مربوط به تمام مجلاتي را كه در دنيا منتشر مي شود پوشش نمي دهد اما مقالات مجلات Science Direct و تعداد زيادي از ناشرين ديگررا بازيابي مي نمايد. به منظوراتصال به اين بانك هم مي توان از طريق كتابخانه الكترونيك ، نشريات الكترونيك ، Scopus و هم از طريق گزينه **Scopus in By Cited** موجود در صفحه نتايج جستجو به آن متصل گرديد . چنانچه بخواهيم مقالاتي كه اين مقالـــه را رفرنــس خود قـــرار داده اند مشاهده نماييم آيكــــون Scopus in By Cited را در صفحه فوق كليك نموده ، با اينكــــارشما به سايت Scopus متصل گرديده و مقالات مورد نظر را با ميزان استنادات آنها مشاهده مي نماييد.

![](_page_24_Picture_542.jpeg)

به عنوان مثال مقاله مورد نظر ما 22 استناد داشته كه جزئيات آن را در صفحه فوق مشاهده مي نماييد.در مقابل هر مقاله ميزان استناد به مقالات را نيز نشان مي دهد .مثلا مقاله اول كه خود مقاله مورد نظر ما را مورد استناد قرار داه بود هنوز هيچ مقاله اي به آن استناد نكرده است .

**-١٣ Adresses Author :** جهت ارتباط با نويسندگان مقالات مي توان از اين قسمت استفاده كرد.

![](_page_24_Picture_4.jpeg)

**-١۴ Article Related :** در صورت تمايل به مشاهده مقالات مرتبط با مقاله خود با كليك بر روي گزينه فوق مي توان به نتيجه مورد نظر دست يافت . با قراردادن ماوس بر روي مقالات مطابق شكل زير كادري باز مي شود كه حاوي اطلاعات مقاله فوق است و در صورت نياز مي توان به fulltext مقاله نيز دسترسي يافت .

![](_page_25_Picture_1.jpeg)

**References :** همانطوركه ملاحظه نموديد در صفحه نتايج جستجو علاوه براطلاعات كتابشناختي، خلاصه مقاله نيز با قابليت لينكهاي متعدد قابل دسترس مي باشد . در پايان اين صفحه فهرست منابع مقاله را مشاهده مي نماييد. امكان دسترسي به متن كامل رفرنسها ، استنادات ، ورفرنسهاي استفاده شده مقالاتي كه خود، رفرنس مقاله ما بوده اند نيز وجود دارد.در قسمت References با سه عبارت ذيل روبرو مي شويم كه به توضيح آن مي پردازيم.

#### **References**

1 B.M. Massie and N.B. Shah, Evolving trends in the epidemiologic factors of heart failure; rationale for preventive strategies and comprehensive disease management, Am Heart J133 (1997), pp. 703-712. Abstract | Full Text + Links | PDF (1049 K) | View Record in Scopus | Cited By in Scopus

2 S.A. Hunt, D.W. Baker and M.H. Chin et al., ACC/AHA Guidelines for the evaluation and management of chronic heart failure in the adult: executive summary, Circulation 104 (2001), pp. 2996-3007. View Record in **Scopus | Cited By in Scopus** 

3 D. Levy, S. Kenchaiah and M.G. Larson et al., Long-term  $\frac{1}{2}$  in the incident  $\frac{1}{2}$ hd survival with h failure, N Engl J Med 347 (2002), pp. 1397-1402. Full Text via CrossRef | View Record in Scopus | Cited By **Scopus** 

4 V.L. Roger, S.A. Weston and M.M. Redfield et al., Trends in heart failure incidence and survival in a community-based population, JAMA 292 (2004), pp. 344-350. Full Text via CrossRef1View Record in Scopus | Cited By in Scopus

**-1 CrossRef via Text Full :** اتصال به سايت مجله و گرفتن اطلاعات مورد نياز از جمله دسترسي به متن كامل مقاله .

 **.** Scopus سايت در مدرك مشاهده **:View Record in Scopus -2**

**-3 Scopus in By Cited:** آگاهي از ميزان استنادات مقاله با اتصال به سايت Scopus .

## **ج- Browse :**

چنانچه تمايل داشته باشيد كليه مجلات اين سايت اعم از مشترك و غير مشترك را مشاهده نماييد گزينه Browse را از نوار ابزار اين سايت انتخاب نماييد .

![](_page_26_Picture_303.jpeg)

همانطور كه در تصوير ذيل مشاهده مي نماييد صفحه Browse به 4 قسمت تقسيم مي شود. -1 جستجوي مجلات به دو شكل الفبايي و موضوعي.

2 - جستجوي مجلات مشترك (available Fulltext ( يا غير مشترك (Subscribe Non (يا هر

دو.

- -3 جستجوي مجلات وكتابها با هم ، جستجوي كتابها ، جستجوي فقط منابع مرجع .
- -4 ايجاد Favorite براي عناوين مجلات و ايجاد Alert براي شماره ها وجلدهاي مجلات .

![](_page_26_Picture_304.jpeg)

**-1 جستجوي مجلات به ترتيب الفباي عنوان :** 

چنانچه بخواهيد ليست عناوين مجلات را مشاهده نماييد آيكون Alphabetic Books / Journals را كليك ، وارد صفحه مربوطه شده ، ليست الفبايي عناوين به شكل زير نمايان مي شود .

![](_page_26_Picture_305.jpeg)

بدين ترتيب كليه ژورنالها و كتابهاي موجود در سايت Direct Science نمايان مي گردد.عناوين مشترك با علامت مربع سبز رنگ و غير مشترك با مربع سفيد رنگ مشخص شده است . جهت دسترسي به نتايج بهتر جستجو، محدوديت هاي بيان شده ( فقط عناوين مجلات مشترك ) رااعمال ، گزينه Apply را كليك نماييد .

![](_page_27_Picture_400.jpeg)

همانطور كه ملاحظه مي نماييد تعداد نتايج جستجو ازحدود 3000 به 978 عنوان تقليل يافت. با كليـــك كردن بر روي هر يك از حروف بالاي صفحه ، مجلات مربوط به آن حرف نمايان مي شود. براي مشاهـــده عناويــــن مجلاتي كه با **عدد** شروع مي شود گزينه 0-9 را كليك نمائيد. **توجه :** تعداد عناوين مجلات در اين سايت به مرور زمان تغيير مي يابد .

براي مشاهده عناوين مجلات بر اساس موضوع آيكون Subject by Books / Journals را كليـــــك نموده بعد از انتخاب موضوع مورد نظر و زدن 9 در مقابل آن وفشردن كليد Apply وارد صفحه بعد شويد . لازم به ذكر است كليه موضوعاتي كه در مقابل آن علامت + مشاهده مي شود با كلـيك بر روي علامــــت **+** مي توانيد موضوعات خاص تر آن را مشاهده نماييد .

**-2 جستجوي مجلات براساس موضوع** :

![](_page_27_Figure_4.jpeg)

مثال ذيل ليست مجلات Microbiology and Immunology است . براي مشاهده ليست دقيق تر مطابق آنچه قبلا" گفته شد بايستي محدوديت هاي مورد نظر در ستونBrowse را اعمال نماييد. براي مشاهده تمامي عناوين آيكون All را فعال نماييد.

![](_page_28_Picture_1.jpeg)

## **-3 ساخت Favorite از عناوين مجلات :**

براي فعال نمودن عناوين مجلات درقسمت Link Quick درمقابل عنوان مربوطه در ستونFavorites علامت چك مارك زده و با كليك بر روي آيكون Apply منتظر پيغام دريافت مي شويم . چنانچه يك جلد و شماره خاص از مجله اي مورد توجه باشد با زدن √ در ستون vol /issue Alerts از اين به بعد فهرست مندرجات هر جلدو هر شماره جديد ازمجله مورد نظر به آدرس پست الكترونيكي شما ارسال خواهد شد.

![](_page_28_Picture_425.jpeg)

بعد از نمايان شدن پيغام زير، چنانچه آيكون Actions Recent +Home را در بالاي صفحه سايت كليك نماييد عنوان مجله فوق رادر Link Quick مشاهده مي نماييد **.** 

![](_page_28_Picture_426.jpeg)

با قرار گرفتن اين عنوان در Link Quick در دفعات بعد كه در سايت Direct Science وارد وبا username و password خود Login شويد با كليك بر روي عنوان فوق در Link Quick درصفحه اصلي Direct Science به سايت مجله متصل گرديده و جديدترين شماره از مجله را مشاهده مي نماييد **.** 

![](_page_28_Picture_8.jpeg)

 **: Quick Link -د**

همانطور كه در قسمت Browse توضيح داده شد با وارد شدن در اين بخش مي توان مجله مورد نظر خود را با كليك نمودن در قسمت Favorite در زمان اتصال به اين سايت در صفحه اول Direct Science مطابق تصوير ذيل مشاهده نمود.با كليك بر روي Favorite Manage مي توانيد فهرست عناوين كتاب يا مجلاتي كه Favorite قرار داده ايد مشاهده ودر صورت لزوم تغييراتي در آن دهيد .

![](_page_29_Picture_323.jpeg)

در صورت تمايل به حذف عنوان فوق از Favorite با وارد شدن به اين بخش و حذف چك مارك آن اين عمل را انجام دهيد.

![](_page_29_Picture_324.jpeg)

با اين عمل Favorite Manage شما عنوان مورد نظر را حذف مي نمايد .

![](_page_29_Picture_6.jpeg)

در صورت تمايل به اضافه نمودن عنوان ديگر طبق آنچه كه گفته شد مجددا" در قسمت Browse مجله ديگري انتخاب و با زدن چك مارك عنوان فوق در Favorite Manage وارد خواهد شد.

## : **Quick Links in Science Direct -ه**

اين بخش مطابق شكل زيراز 3 قسمت زير تشكيل گرديده كه به تفكيك به توضيح هر يك مي پردازيم .

- **1. Alerts**
- **2. Recall Saved Searches**
- **3. Top-25 articles in my subject area**

![](_page_30_Picture_5.jpeg)

**-1 Alert :** با كليك بر روي اين آيكون در Direct Science in Links Quick مطابق تصوير زير 4 نوع Alerts به شرح زير مشاهده مي نماييم .

![](_page_30_Picture_181.jpeg)

٣١

 . ساختيم جستجو از كه Alert ) . است Save as Search Alert همان **: Search Alerts -١** رجوع به صفحه 17 )

**-٢ Alerts Topic :** ساخت Alert در حيطه موضوعاتي كه Direct Science مشخص نموده است كه در همين صفحـــه توضيح داده شده است .

**-٣ Alerts Issue/Volume :** ساخت Alert Favorite) Alert كه از يك مجله ساختيم . رجوع به صفحه 30 )

**۴ - Alerts Citation :** همان Alert citation as Save است. (Alert كه از مقاله ساختيم . رجوع به صفحه 22 )

 **\*Alert** مورد ١و٣و۴ در طول جستجو توضيح داده شد . اما نوع ديگري از Alert به نـــــــام **Topic Alerts** وجوددارد كه به توضيح آن مي پردازيم .

### **: Topic Alert**

در اين نوع Alert با انتخاب موضوعاتي كه Direct Science مشخص نموده مي توانيد به محض انتشار مقاله جديد در آن موضوع بوسيله ايميل آن را دريافت نماييد. در واقع آگاهي رساني در مورد موضوع مورد علاقه شما مي باشد . براي اين كار گزينه فوق از كادر زير را كليك نموده وارد صفحه مربوطه شويد.

![](_page_31_Picture_7.jpeg)

بعد از زدن علامت چك مارك درمقابل هر تعداد موضوعات مورد علاقه گزينه Save را كليك نماييد.

![](_page_32_Picture_172.jpeg)

### اكنون موضوع انتخاب شده در Alert Topic قرار خواهد گرفت .

![](_page_32_Picture_173.jpeg)

### در صورت تمايل به حذف يا تغيير Alert با استفاده از دو گزينه Delete و Modify مي توان اقدام نمود**.**

![](_page_32_Picture_174.jpeg)

### **Recall Saved Searches : – ٢**

![](_page_32_Picture_7.jpeg)

دومين گزينه اي كه در قسمت Direct Science in Links Quick وجود دارد ، Saved Recall Searches مي باشد . جهت مشاهده تاريخچه جستجوهاي انجام شده از آن استفاده مي نماييم .اما استفاده از اين گزينه مستلزم اين است كه جستجو را در صفحه search Advanced خود save كرده باشيم . جهت دريافت اطلاعات كامل اين قسمت به صفحات-17 16 مراجعه نمائيد .

### **: Top-25 articles in my subject area -3**

جهت مشاهده 25 مقاله از بهترين مقالات در ميان موضوعات و مجلات مشخص شده سايت Science Direct گزينه فوق را كليك نماييد.

![](_page_33_Picture_3.jpeg)

مطابق كادر مشخص شده در تصوير فوق به طريق زير عمل مي كنيم . -1 انتخاب موضوع مورد نظراز ميان24 موضوع Core با كليك بر روي فلش كشويي. -2 انتخاب مجله مورد نظر از ميان عناوين مجلات با كليك بر روي فلش كشويي. -3 انتخاب پوشش زماني با كليك برروي فلش كشويي. - با انتخاب فوق سايت Direct Science 25 مقاله از مقالاتي را كه بيشترين خواننده و بيشتريـن ا داشته جستجو مي كند. Down load - با up-Sign شدن مي توانيد بصورت فصلي Alert دريافت داريد. - با هر بارRegister شدن مي توانيد تا 10 Alert براي خود مشخص نماييد. - دسترسي به تمام مقالات فوق بصورت Fulltext مي باشد. براي up-Sign شدن آدرس ايميل خود را در كادر مربوطه وارد و علامت فلش را كليك نماييد.

![](_page_34_Picture_119.jpeg)

در صفحه زير دو كادر Select و Subscribe را تكميل و Submit را كليك نماييد . با كليك بر روي add موضوعات و مجلات را مي توانيد اضافه و با كليك بر روي delete آنها را حذف نماييد .

![](_page_34_Picture_120.jpeg)

بعد از تكميل فرم فوق آيكون Submit را كليك نماييد.

![](_page_34_Picture_121.jpeg)

## **: Quick Links on the Web - و**

Link Quick my to Add : در صورت نياز مي توانيد در صفحه Direct Science به دلخواه لينك تهيه نماييد . با كليك بر روي گزينه فوق يك صفحه باز شده و با انتخاب اسم و آدرس url و كليك بر روي Apply اين كار را انجام دهيد .

![](_page_35_Picture_2.jpeg)

به عنوان مثال در اينجا يك لينك به نام كتابخانه پزشكي شيراز (شهيد دكتر گركاني نژاد) درست مي كنيم .

![](_page_35_Picture_289.jpeg)

در اينجا در قسمت Name و URL مطابق شكل فوق يك نام و آدرس وارد و گزينه Apply را كليك نماييد

![](_page_35_Picture_6.jpeg)

با كليك بر روي گزينــه Apply به صفحه Direct Science بازگشته و لينك ساخته شده را درقسمت Quick Links on the Web مشاهده نموده مطابق شكل ذيل با كليك بر روي آن به سايت موردنظر متصل ميگر ديم

![](_page_35_Picture_8.jpeg)

**article an Submit :** با استفاده از اين گزينه به سايت Elsevier متصل و با انتخاب مجله مورد نظرتان مي توانيد اقدام به ارسال مقاله ويا گرفتن اطلاعات مورد نياز از اين سايت بپردازيد .

![](_page_36_Picture_1.jpeg)

**engine search specific-science - Scirus :** يك سرويس جستجوي علمي است . به جاي جستجو در سايتهاي عمومي مثل Google يا Yahoo مي توان از اين سايت استفاده نمود . ويژگي اين سايت گروه بندي نتايچ جستجو مي باشد . در صورت تايپ كليد واژه در قسمت جستجو صفحه اي به شكل زير نمايان خواهد شد .

![](_page_36_Picture_203.jpeg)